# Display Corlo Touch KNX 5in 1

# Corlo Touch KNX 5in (WL) Display und Touch-Schalter

#### *Technische Daten und Installationshinweise*

Artikelnummern 70475 (Corlo Touch KNX 5in WL), 70481 (Corlo Touch KNX 5in)

# Do. 23.02.2017  $22.5^{\circ}$  $-2.0^{\circ}$ C  $+3.0$ °C Licht 1 Licht 2 Jalo Ost

#### 1. Beschreibung

Das Display Corlo Touch KNX 5in für das KNX-System bietet verschiedene Nutzungsmöglichkeiten: Durch die berührungssensitive Glas-Oberfläche kann es wie ein normaler Schalter verwendet werden. Das hochauflösende Display ist für die Anzeige von Texten, Bildern oder Grafiken geeignet. Neben aktuellen Messwerten und Meldungen aus dem KNX-Bussystem können z. B. auch Fotos dargestellt werden. Zugleich kann das Corlo Touch KNX 5in als Bedienzentrale für die automatische Beschattung, Lüftung und Raumklimaregelung eingerichtet werden.

Bei Modell Corlo Touch KNX 5in WL können zusätzlich über die WLAN-Verbindung Netzwerkinhalte auf dem Display angezeigt werden, z. B. Webseiten, IP-Kamerabilder oder Visualisierungen. Der Anzeigebildschirm des Corlo Touch KNX 5in WL kann z. B. auf einem Smartphone dargestellt werden, wenn eine VPN-Verbindung extern bereitgestellt wird.

#### *Funktionen:*

#### VORSICHT!  $\sqrt{4}$

- Touch-sensitive Oberfläche 5 Zoll
- 10 Anzeige-Seiten, die mit unterschiedlichen Flächen für Bedienung oder Anzeige konfiguriert werden können. Z. B. Schalter, Taster, Auf/Ab-Wippe, Drehrad, Werte-Anzeige.
- Beim Modell Corlo Touch KNX 5in WL können über die WLAN-Verbindung vordefinierte Webseiten angezeigt werden. Die URL-Adressen werden in der ETS eingegeben
- Icons für Anzeige können ausgetauscht werden (Symbol-Bibliothek im Gerät, eigene Grafiken von Micro SD-Karte)
- Ambiente-Beleuchtung mit einstellbarer Farbe (RGB)
- Integrierter Näherungssensor. Ermöglicht Schalten bei Annäherung und schnelles Aktivieren der Anzeige aus dem Standby-Betrieb
- Integrierter Helligkeitssensor für die automatische Anpassung der Displaybeleuchtung
- Integrierte Szenensteuerung (16 Szenen), Zeitschaltuhr, Wecker • 5 Automatikkanäle, integrierte Automatik für Lüftung (Fenster, Lüftungsgeräte), für Beschattung (Jalousie, Rollladen, Markise), für Raumklima-Regelung (Heizung, Kühlung) für Licht
- 4 UND- und 4 ODER-Logik-Gatter mit je 4 Eingängen. Als Eingänge für die Logik-Gatter stehen 16 Logikeingänge (in Form von Kommunikationsobjekten) zur Verfügung. Der Ausgang jedes Gatters kann wahlweise als 1 Bit oder 2 x 8 Bit konfiguriert werden
- 4 Eingänge für Binärkontakt oder Temperatursensor
- Micro SD Karten-Steckplatz z. B. als Speicher für Bilddaten
- Modell Corlo Touch KNX 5in WL: WLAN-Schnittstelle für kabellose Datenübertragung aus lokalen Netzwerken bzw. in lokale Netzwerke. Auf Grund begrenzter Systemressourcen kann es bei intensiver Nutzung zu Ladeverzögerungen der Inhalte kommen.

Die Konfiguration erfolgt mit der KNX-Software ETS. Die Produktdatei steht auf der Homepage von Elsner Elektronik unter www.elsner-elektronik.de im Menübereich "Service" zum Download bereit.

Das Display Corlo Touch KNX 5in wird in einer Gerätedose (Ø 60 mm, Tiefe 42 mm) installiert.

#### 1.1. Lieferumfang

- Displayeinheit mit Montage-Einheit und Fixierschraube
- Anschlussleitung für Analog-/Digitaleingänge

#### *Optionales Zubehör:*

- (nicht im Lieferumfang enthalten):
- Temperatursensor T-NTC (Art. Nr. 30516)
- Micro SD-Karte für Bilddaten (handelsüblich)

#### 1.2. Technische Daten

Das Produkt ist konform mit den Bestimmungen der EU-Richtlinien.

#### 1.3. Individualisierungs-Möglichkeiten

#### 1.3.1. Farben für Display-Rand und Gehäuse

Die Standardfarbe für den Display-Rand und das Gehäuse ist Schwarz glänzend. Sonderlackierungen sind möglich, z. B. nach RAL oder den Farbcodes für Autolacke. Bitte fragen Sie Ihre Wunschfarbe an.

Die Glasscheibe ist nur in schwarzer Lackierung erhältlich, Sonderfarben sind nicht möglich.

#### 2. Installation und Inbetriebnahme

#### 2.1. Hinweise zur Installation

Installation, Prüfung, Inbetriebnahme und Fehlerbehebung des Geräts dürfen nur von einer Elektrofachkraft (lt. VDE 0100) durchgeführt werden.

Elektrische Spannung! Im Innern des Geräts befinden sich ungeschützte spannungsführende Bauteile.

- Die VDE-Bestimmungen beachten.
- Alle zu montierenden Leitungen spannungslos schalten und Sicherheitsvorkehrungen gegen unbeabsichtigtes Einschalten treffen.
- Das Gerät bei Beschädigung nicht in Betrieb nehmen. • Das Gerät bzw. die Anlage außer Betrieb nehmen und gegen unbeabsichtigten Betrieb sichern, wenn anzunehmen ist, dass ein gefahrloser Betrieb nicht mehr gewährleistet ist.

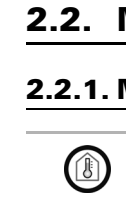

Das Gerät ist ausschließlich für den sachgemäßen Gebrauch bestimmt. Bei jeder unsachgemäßen Änderung oder Nichtbeachten der Bedienungsanleitung erlischt jeglicher Gewährleistungs- oder Garantieanspruch.

Nach dem Auspacken ist das Gerät unverzüglich auf eventuelle mechanische Beschädigungen zu untersuchen. Wenn ein Transportschaden vorliegt, ist unverzüglich der Lieferant davon in Kenntnis zu setzen.

Das Gerät darf nur als ortsfeste Installation betrieben werden, das heißt nur in montiertem Zustand und nach Abschluss aller Installations- und Inbetriebnahmearbeiten und nur im dafür vorgesehenen Umfeld.

Für Änderungen der Normen und Standards nach Erscheinen der Bedienungsanleitung ist Elsner Elektronik nicht haftbar.

#### 2.2. Montage

#### 2.2.1. Montageort und Montagevorbereitung

Das Gerät darf nur in trockenen Innenräumen installiert und betrieben werden. Betauung vermeiden.

#### ACHTUNG!

Die WLAN-Reichweite für das Modell Corlo Touch KNX 5in WL kann aufgrund der Einbausituation verringert sein. Berücksichtigten Sie dies bei der Planung.

Meiden Sie bei der Auswahl des Montageorts direkten Lichteinfall (Sonne, Leuchten). Die Funktion des Näherungssensors kann durch starke Lichtquellen beein-

trächtigt werden.

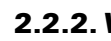

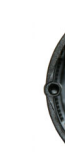

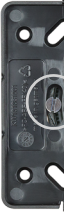

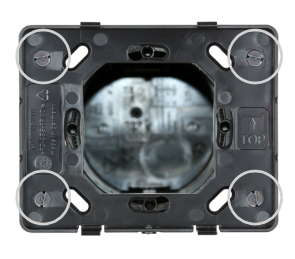

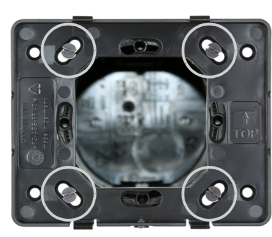

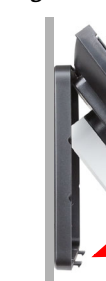

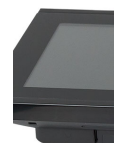

Wählen Sie die Montagehöhe je nach Verwendungsart: Als Schalter sollte das Corlo Touch KNX 5in 110 cm über dem Boden montiert sein, als Anzeige- und Bediendisplay auf einer bequem ablesbaren Höhe, z. B. 150 cm.

#### 2.2.2. Wandmontage

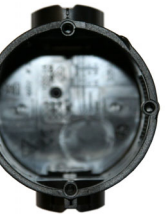

*Schließen Sie KNX-Bus, Hilfsspannung und ggf. die Anschlussleitung der Analog- /Digitaleingänge an der Displayeinheit an.*

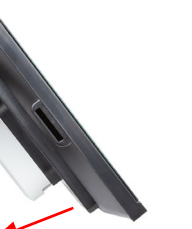

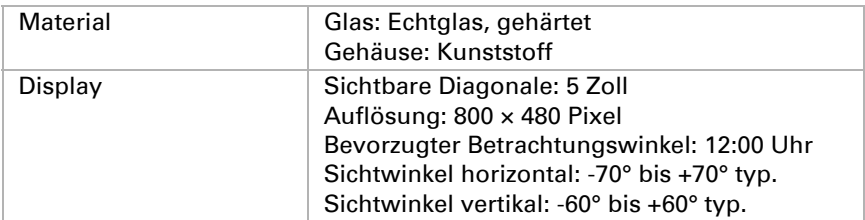

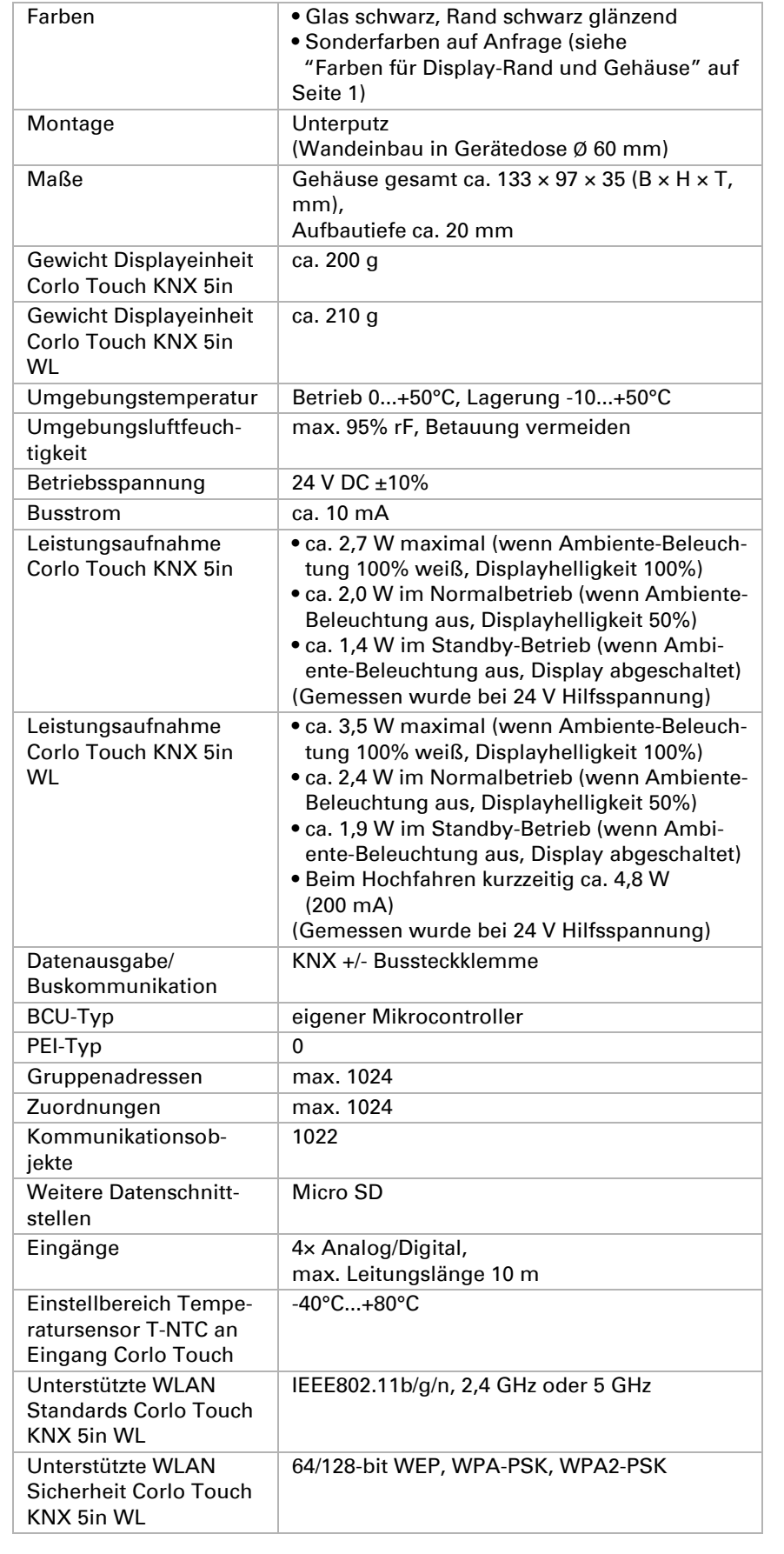

*Abb. 1 Eine Gerätedose mit 4 Schraubdomen erleichtert die Montage.*

*Abb. 2 Verschrauben Sie die Montage-Einheit*  auf der Dose. Der Pfeil ("TOP") muss *nach oben weisen. Zwei Schrauben (rechts/links oder oben/ unten) sind ausreichend.*

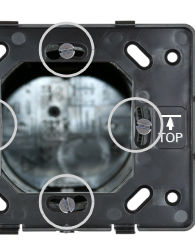

*Abb. 3 Falls die Schraubdome der verwendeten Dose sich nicht mit den Langlöchern der Montage-Einheit decken, kann die Montage-Einheit alternativ über die anderen Löcher verschraubt werden (z. B. bei ande-*

*Abb. 4 Beispiel: Dosen von schweizer Systemen.*

*Abb. 5*

*Nun können Sie die Displayeinheit aufsetzen. Der auf der Rückseite angebrachte Pfeil ("TOP") muss nach oben weisen. Hängen Sie die Displayeinheit erst oben ein und rasten Sie sie dann unten ein.*

*Abb. 6 Fixieren Sie die Displayeinheit von unten mit der mitgelieferten Schraube (A).*

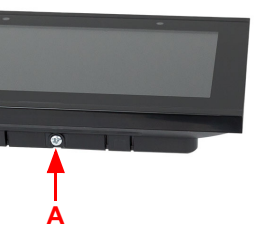

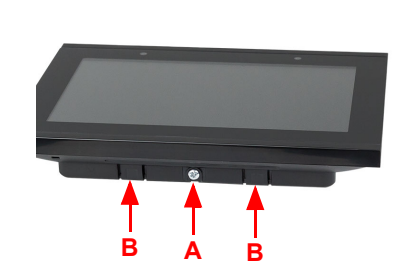

#### 2.2.3. Anschlussübersicht

Schließen Sie Busspannung (Nr. 6, Klemme rot/schwarz) und Hilfsspannung (Nr. 2, Klemme gelb/weiß) an.

Für den Anschluss der Digital/Analog-Eingänge (Nr. 8) verwenden Sie die beiliegende Anschlussleitung. Die Leitungen für die Eingänge können auf bis zu 10 m verlängert werden. Alle GND-Anschlüsse der Eingänge sind intern gebrückt (schwarze Leitungen).

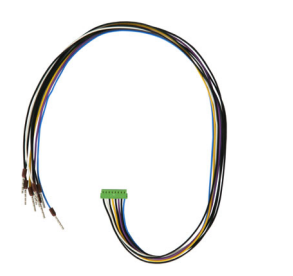

#### 2.3. Hinweise zur Montage und Inbetriebnahme

Setzen Sie das Gerät niemals Wasser (Regen) oder Staub aus. Die Elektronik kann hierdurch beschädigt werden. Eine relative Luftfeuchtigkeit von 95% darf nicht überschritten werden. Betauung vermeiden.

Nach dem Anlegen der Betriebsspannung befindet sich das Gerät einige Sekunden lang in der Initialisierungsphase. In dieser Zeit kann keine Information über den Bus empfangen oder gesendet werden.

#### Gerät adressieren

Am Display des Corlo Touch KNX 5in WL können Informationen zum aktuellen Status der Verbindung abgerufen werden. Angezeigt werden Netzwerkname, Signalstärke, IP-Adresse, DNS-Adresse, GW-Adresse.

Der Programmiermodus für die Adressierung am Bus wird aktiviert über den Programmier-Taster auf der Gehäuserückseite oder über das Display.

Einstellungen > System > Service > KNX

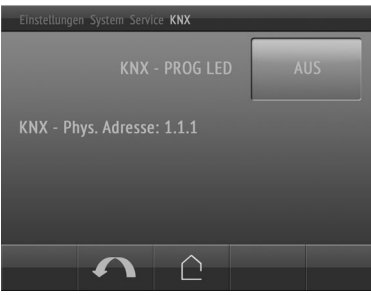

#### 4. WLAN-Verbindung einrichten

*Nur für Modell Corlo Touch KNX 5in WL mit Schnittstelle für kabellose Netzwerkverbindung!*

Für die Bildschirmreinigung steht der "Reinigungsmodus" zur Verfügung, der über das Display aktviert wird.

 $\Box$  Einstellungen > Reinigungsmodus

#### 4.1. WLAN-Einstellungen in der ETS

Die WLAN-Verbindung muss in der ETS eingerichtet werden. Beachten Sie das Handbuch-Kapitel zur WLAN-Einstellung.

ETS:System Einstellungen > WLAN

2.13.1 WLAN

Um den Näherungssensor zum Senden von Kommunikationsobjekten zu nutzen, beispielsweise zum Schalten, stellen Sie die Näherungssensor-Parameter in der ETS entsprechend ein. Siehe Handbuch-Kapitel **2.7. Näherungssensor** 

Netzwerkname und Verschlüsselung werden entsprechend dem Accesspoint des WLAN-Netzwerks eingestellt. Die IP-Adresszuweisung kann entweder automatisch per DHCP oder manuell erfolgen.

Bitte beachten Sie: Wenn ein automatischer Wechsel je nach Qualität der Verbindung zwischen 2,4/5 Ghz möglich sein soll, muss im WLAN-Router der gleiche WLAN-Name mit dem gleichen WLAN-Passwort für beide Frequenzen eingerichtet werden. Ansonsten kann nur die mit dem Zugang definierte Frequenz genutzt werden. (Ab Version OPSys 0.1.4 oder höher)

#### 4.2. WLAN-Status anzeigen am Display

Bilder für die Einzelbildanzeige (Ordner "diafix") müssen als Dateinamen eine 4stellige Ziffernfolge haben, um in der ETS und im Menü aufrufbar zu sein (0001...9999).

Einstellungen > System > Service > WLAN-Status

## **EQ** 3.11.7. WLAN-Status

#### 5. Wartung und Pflege

Fingerspuren auf Glasfläche und Rahmen entfernen Sie am besten mit einem mit Wasser befeuchteten Tuch oder einem Mikrofasertuch. Zur Reinigung dürfen keine Scheuer-/Reinigungsmittel oder aggressiven Pflegemittel verwendet werden.

Für die Anzeige-Seiten des Corlo Touch KNX 5in steht werksseitig eine große Anzahl an Symbolen aus den Bereichen Sicherheit, Multimedia, Sensoren, Bedienung, Haus, Licht sowie Klima- und Antriebssteuerung zur Verfügung, die im Gerät gespeichert sind. Es können jedoch auch eigene Symbolgrafiken und Drehregler-Grafiken verwendet werden.

Bilder, die als Symbole angezeigt werden sollen, müssen auf einer Micro SD-Karte abgespeichert sein. Damit die SD-Karte vom System erkannt wird, führen Sie bitte nach dem Einlegen einen Reset durch im Menü  $\Box$  Einstellungen > System > Reset

Während einer in der ETS voreingestellten Zeitdauer ist dann die Touchfunktion inaktiv und das Display kann gereinigt werden.

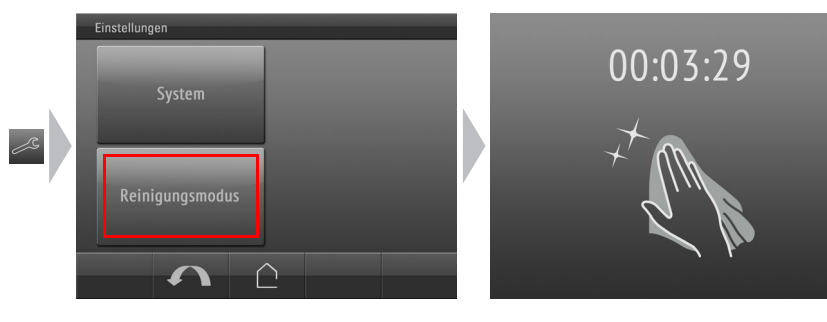

#### 6. Näherungssensor benutzen

*Abb. 7 Zum Abnehmen der Displayeinheit von der Montage-Einheit lösen Sie die Schraube (A). Drücken Sie gegen die unteren Rasten (B), um die Verbindung zu lösen. Die Displayeinheit kann entnom* $m$  *B* $m$  **<b>B**  $m$  **B**  $m$  **B**  $m$ 

> Mit dem integrierten Näherungssensor kann schon bei Annäherung mit der Handfläche der Bildschirmschoner aktiviert werden (schnelles Aktivieren aus dem Stand-By) oder es können Funktionen über den Bus ausgeführt werden (Schalten bei Annäherung).

#### 7. Individuelle Bilder laden

#### 7.1. Bilder für Bildschirmschoner

Die Einrichtung des Bildschirmschoners wird beschrieben in den Handbuch-Kapiteln

2.4. Bildschirm (ETS) und 3.4.4. Bildschirmschoner (Display)

Bilder, die als Bildschirmschoner angezeigt werden sollen, müssen auf einer Micro SD-Karte abgespeichert sein. Damit die SD-Karte vom System erkannt wird, führen Sie bitte nach dem Einlegen einen Reset durch im Menü

Einstellungen > System > Reset

Symbol ler

Dies ist *nicht* notwendig wenn die Karte vor dem Hochfahren des Systems eingelegt wurde. Die Karte muss im Gerät verbleiben.

Legen Sie die Bilder in der angegebenen Größe in einem entsprechenden Ordner auf der obersten Ebene der SD-Karte ab:

#### 7.2. Bilder für Bild-Anzeige

Bilder können als feste Anzeige abgerufen werden (z. B. Begrüßungsbildschirm). Im Gegensatz zum Bildschirmschoner ist die Touchfunktion gesperrt, während ein festes Bild angezeigt wird.

Dies ist *nicht* notwendig wenn die Karte vor dem Hochfahren des Systems eingelegt wurde. Die Karte muss im Gerät verbleiben.

Legen Sie die Bilder in der angegebenen Größe in einem entsprechenden Ordner auf der obersten Ebene der SD-Karte ab:

Festbilder müssen als Dateinamen eine 4-stellige Ziffernfolge haben, um in der ETS und im Menü aufrufbar zu sein (0001...9999).

### 7.3. Symbole und Grafiken austauschen

# $Symbol$

Dies ist *nicht* notwendig wenn die Karte vor dem Hochfahren des Systems eingelegt wurde. Die Karte muss im Gerät verbleiben.

Legen Sie die Bilder in der angegebenen Größe in einem entsprechenden Ordner auf der obersten Ebene der SD-Karte ab:

Symbole müssen als Dateinamen eine 4-stellige Ziffernfolge haben, um in der ETS und im Menü aufrufbar zu sein (0001...9999).

- *3 Displayeinheit*
- 
- *4 Rasten für Schnappverschluss 5 Öffnung für Schraube (Fixierung)*

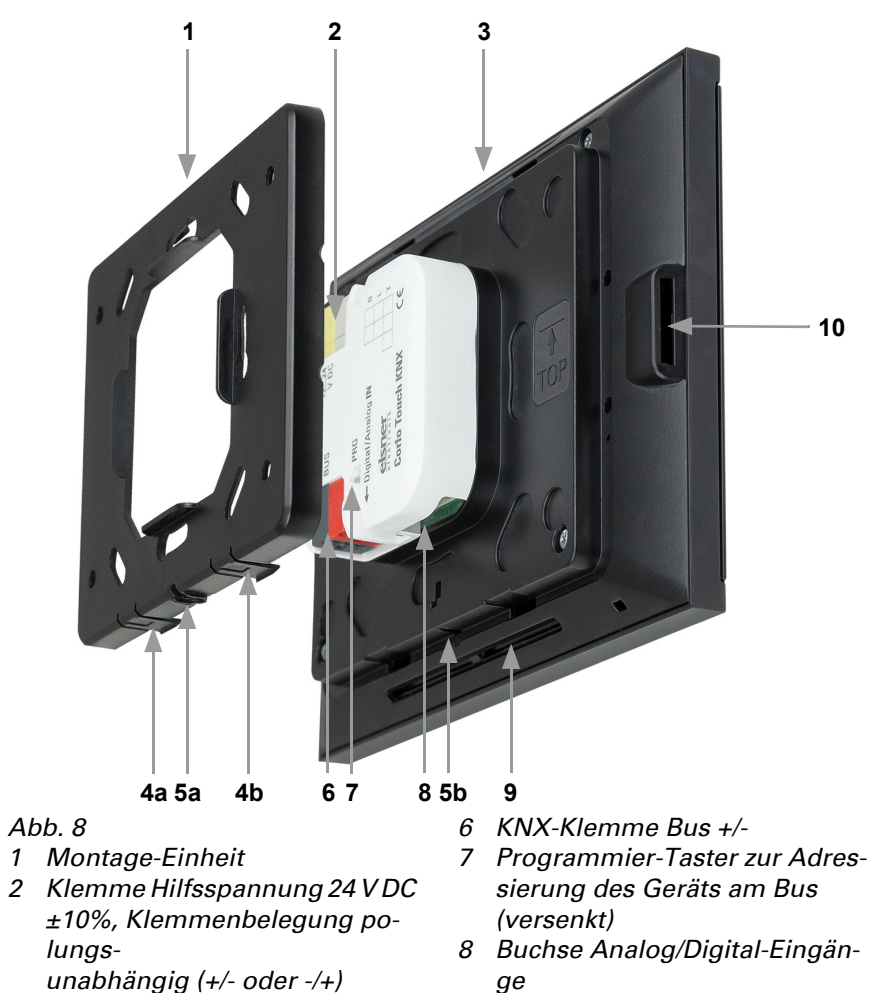

*9 Belüftungsschlitze*

*10 Micro SD-Buchse (Kontakte der Karte müssen beim Einlegen Richtung Display weisen)*

*Abb. 9 Anschlussleitung für Analog/Digital-Eingänge: Eingang 1: schwarz (GND) / weiß Eingang 2: schwarz (GND) / gelb*

*Eingang 3: schwarz (GND) / lila Eingang 4: schwarz (GND) / blau*

KNX-Programmier-LED EIN:

Programmiermodus aktiv. KNX-Programmier-LED AUS: Programmiermodus aus. Die aktuelle Adresse wird angezeigt (Adresse 15.15.250 im Auslieferungszustand).

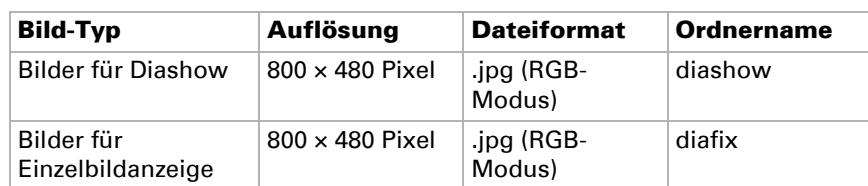

Bilder, die über das Kommunikationsobjekt "Festbild" abrufbar sein sollen, müssen auf einer Micro SD-Karte abgespeichert sein. Damit die SD-Karte vom System erkannt wird, führen Sie bitte nach dem Einlegen einen Reset durch im Menü  $\Box$  Einstellungen > System > Reset

Festbilde

Der Näherungssensor reagiert nur, wenn sich ein größeres Objekt von vorne in den Erfassungsbereich bewegt. Gehen Sie am besten mit der flachen Hand auf das Display zu, damit der Sensor früh re-

agiert. *Abb. 10 Näherungssensor 1 Näherungssensor-Sender*

*2 Näherungssensor-Empfänger (und Lichtsensor für die Anpassung der Bildschirmhelligkeit)*

**2 1**

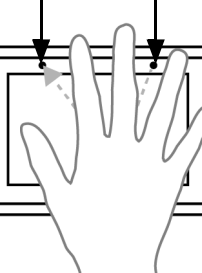

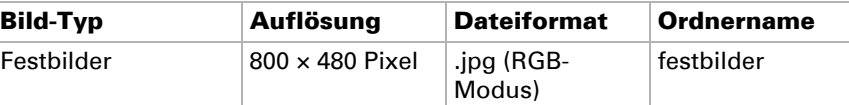

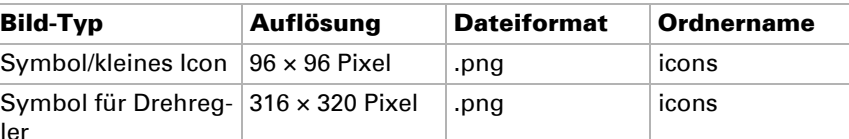